4 Eudora 7J

## [基本の設定]メールアカウントの作成

Eudora 7J で電子メールを設定する例を紹介します。

1.[ツール]-[オプション]を選択します。

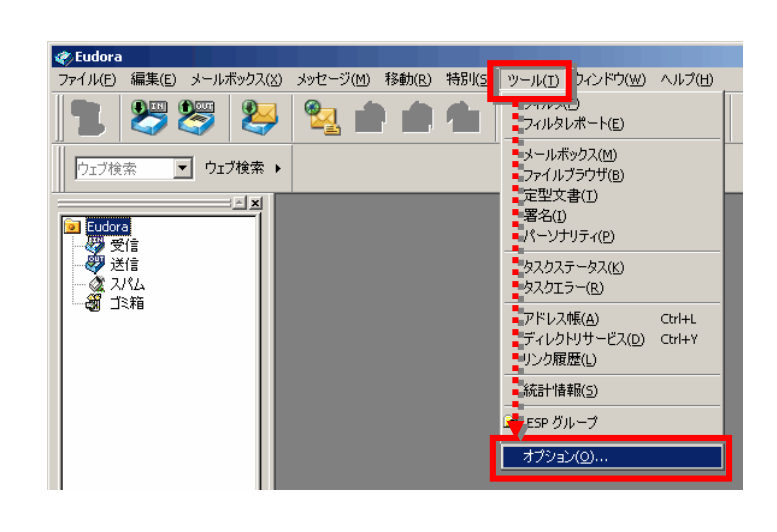

2.「基本設定」を選択し、各項目を入力します。

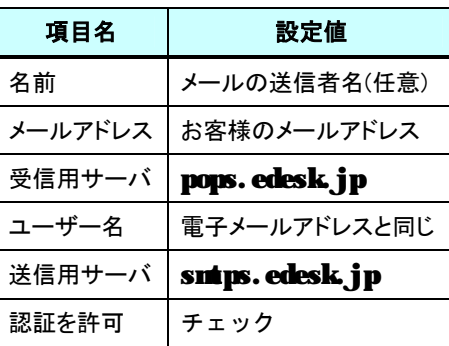

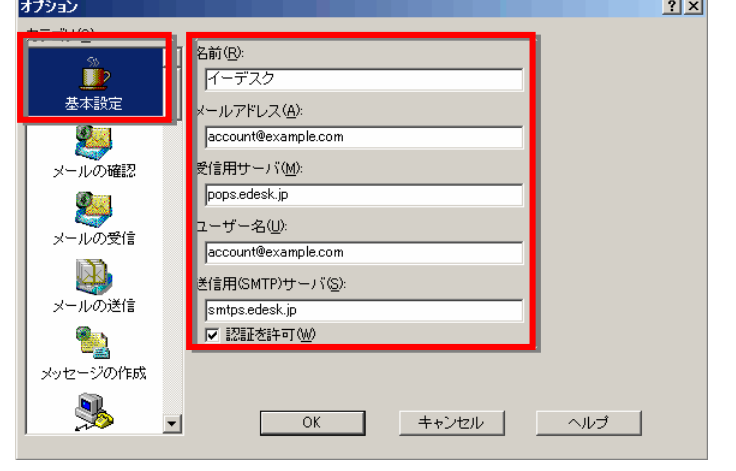

※ SMTP over SSL/POP over SSL を利用する場合→ [オプション]SMTP over SSL/POP over SSL 設定 参照

3.「メール送信」を選択し、「サブミッションポート (587)を使用」にチェックをつけ「OK」ボタンをク リックします。

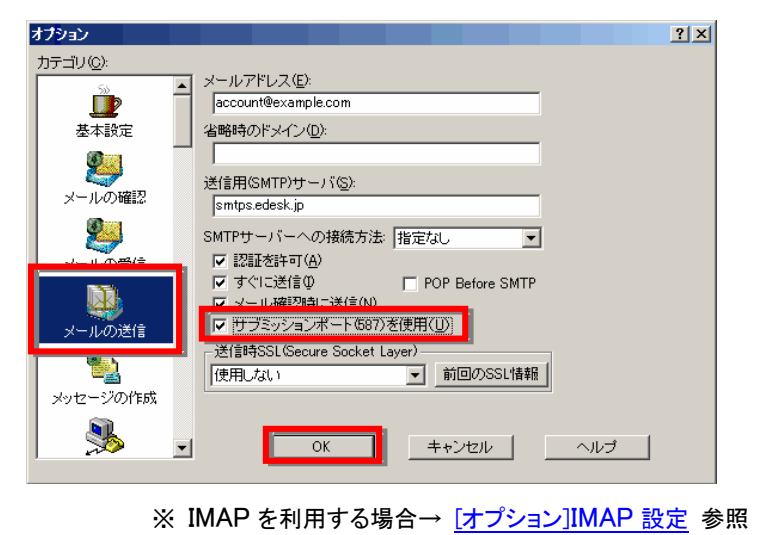

実際の画面は異なる場合があります。詳しい操作については、製造元へお問い合わせください。 イー・デスク株式会社

4 Eudora 7J

## [オプション]SMTP over SSL / POP over SSL 設定

- 1. 事前に、[基本の設定]メールアカウントの作成 の2. までの設定をおこないます。
- 2.「メール確認」を選択し、受信時 SSL で「必須 (TLS)」を選択します。

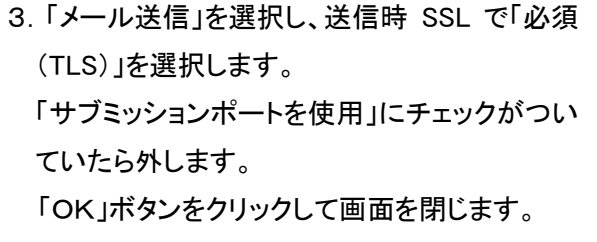

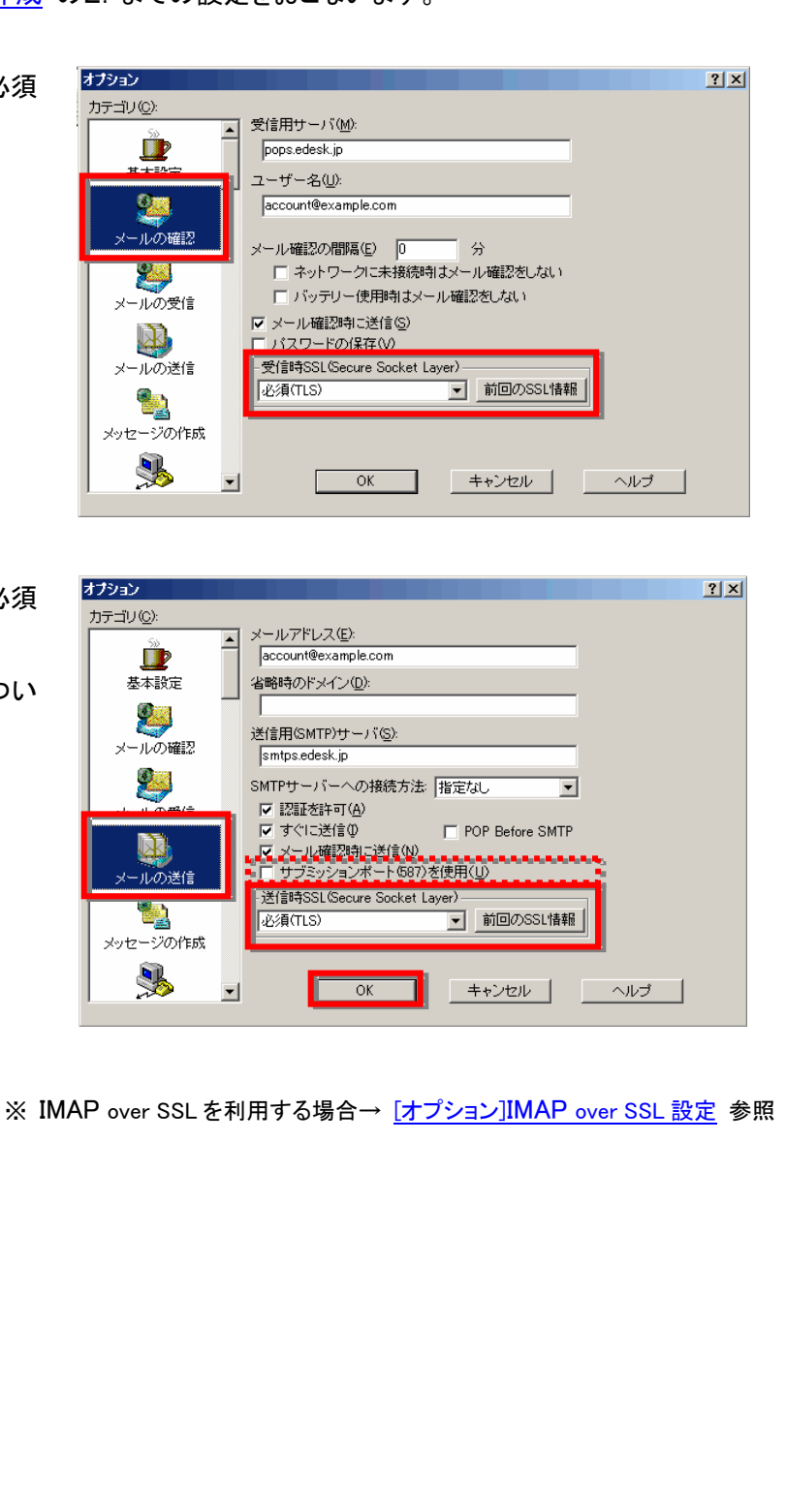

## [オプション]IMAP 設定

- 1.事前に、[基本の設定]メールアカウントの作成 の3.までの設定をおこないます。
- 2.「メールの受信」を選択し、受信用サーバの種 類で「IMAP」を選択します。

「OK」ボタンをクリックして画面を閉じます。

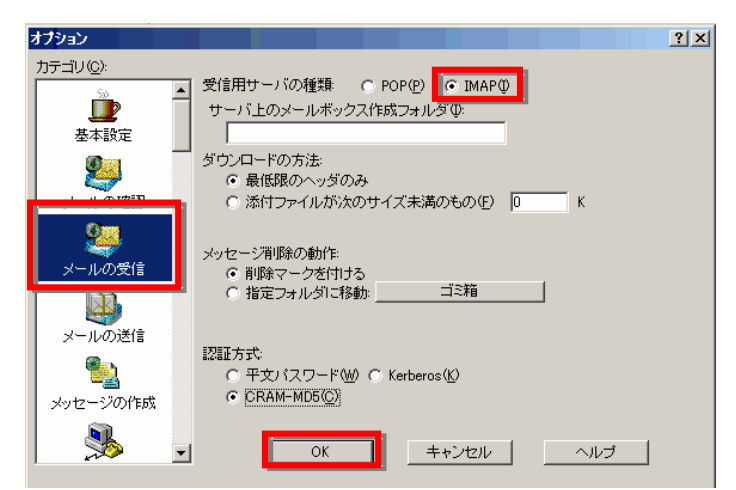

## [オプション]IMAP over SSL 設定

- 1.事前に、[オプション]SMTP over SSL / POP over SSL 設定 の 3.までの設定をおこないます。
- 2.「メールの受信」を選択し、受信用サーバの種 類で「IMAP」を選択します。 「OK」ボタンをクリックして画面を閉じます。

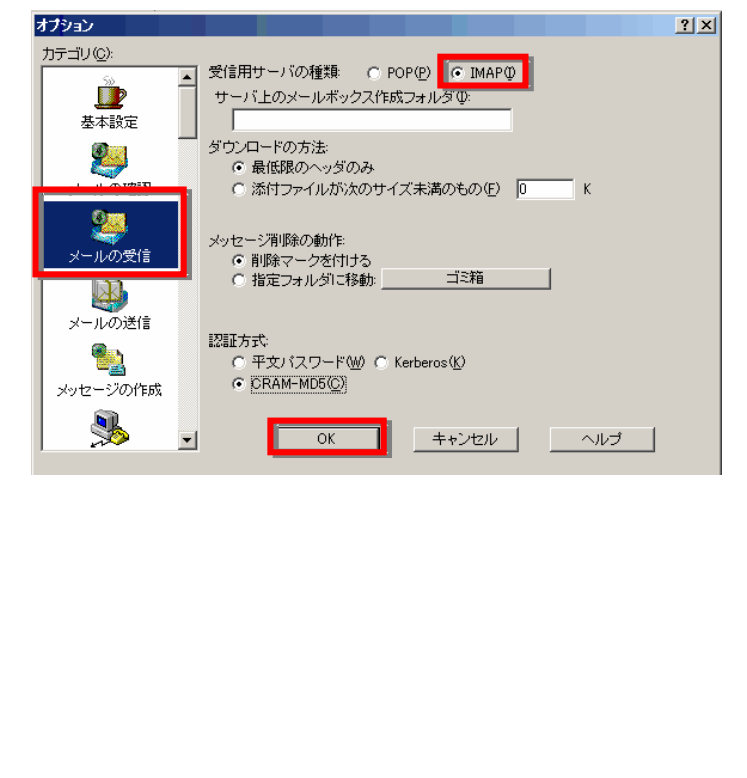